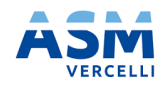

**Portale Tica MANUALE OPERATIVO**

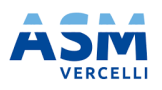

# **PORTALE TICA**

MANUALE OPERATIVO

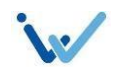

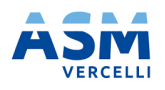

# **Portale Tica MANUALE OPERATIVO**

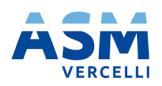

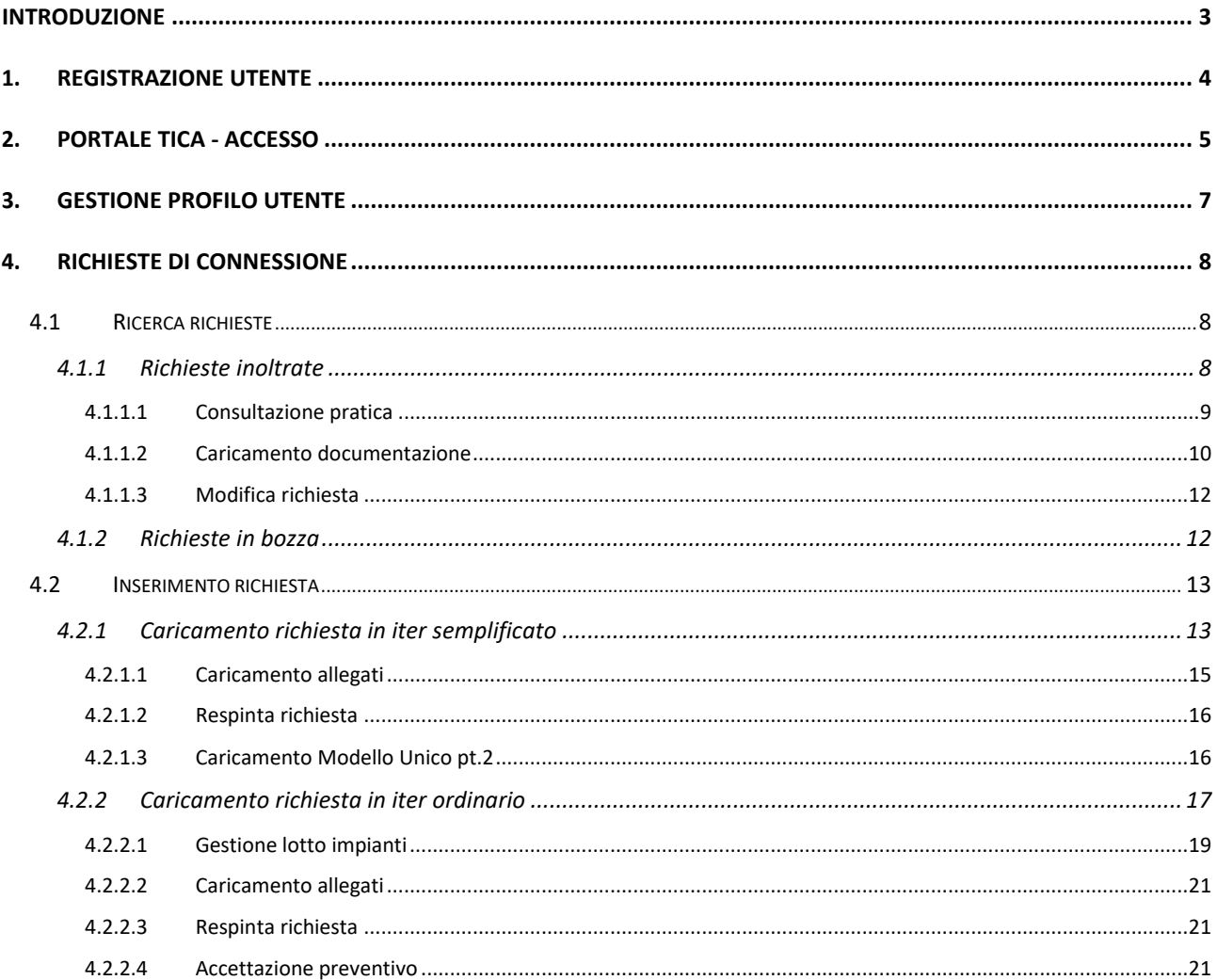

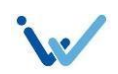

<span id="page-2-0"></span>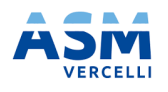

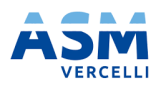

# **Introduzione**

Il presente documento ha l'obiettivo di illustrare le principali funzionalità del portale TICA messo a disposizione degli utenti per la gestione dell'iter di connessione di impianti di produzione. Il documento tratterà di tutti gli step necessari per l'inserimento della richiesta a partire dalla fase di registrazione dell'utenza alla conclusione del procedimento di connessione.

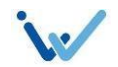

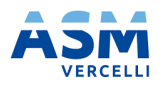

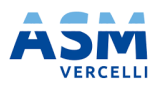

# <span id="page-3-0"></span>**1. Registrazione utente**

Il link per la registrazione utente è:

[https://portaletica.asmvercelli.it/irj/servlet/prt/portal/prtroot/demo.sap.com~tica\\_webmodule.RegistrazioneProfil](https://portaletica.asmvercelli.it/irj/servlet/prt/portal/prtroot/demo.sap.com~tica_webmodule.RegistrazioneProfiloVercelli) [oVercelli](https://portaletica.asmvercelli.it/irj/servlet/prt/portal/prtroot/demo.sap.com~tica_webmodule.RegistrazioneProfiloVercelli)

La maschera di registrazione utente è costituita da diverse sezioni da compilare a cura dell'utente con i propri dati. Il sistema guida la compilazione dei campi tramite opportuni help valori e messaggi di errore al momento del salvataggio dei dati nel caso in cui non sia stato valorizzato un campo obbligatorio.

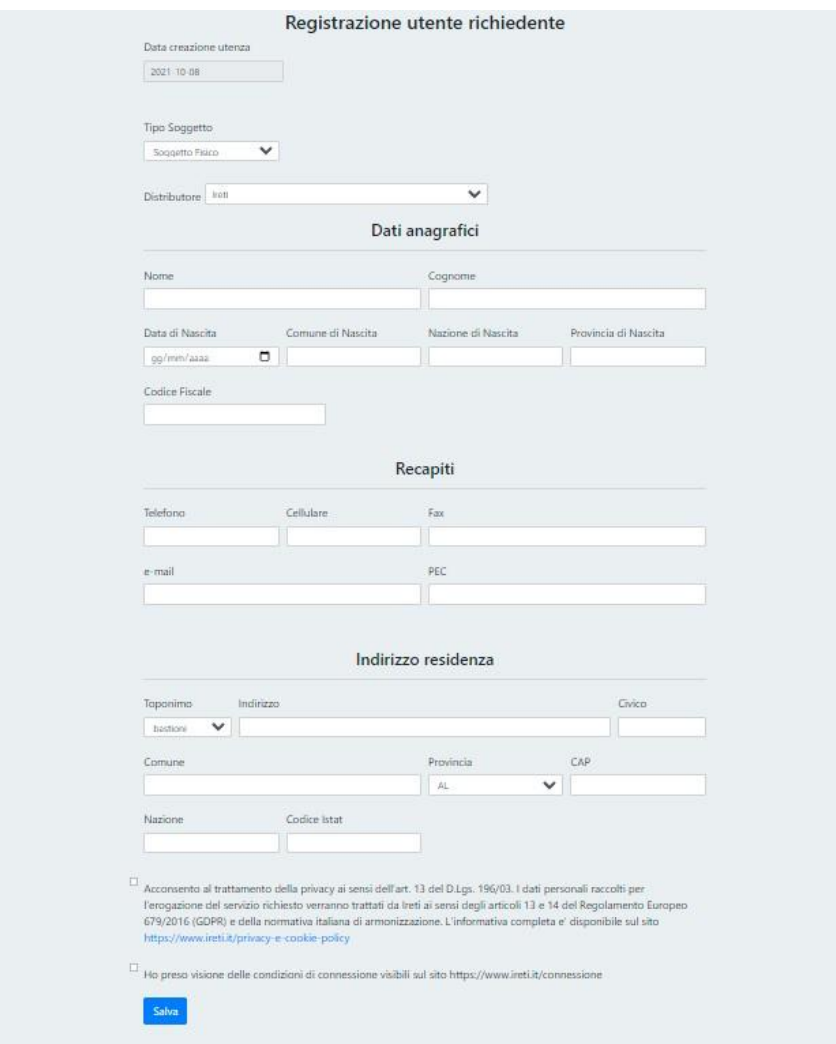

Una volta eseguito il salvataggio dei dati, il sistema provvede ad inviare una mail all'indirizzo inserito con l'indicazione dei dati di accesso alla piattaforma.

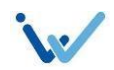

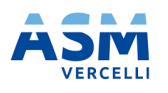

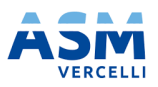

# <span id="page-4-0"></span>**2. Portale TICA - Accesso**

Per eseguire l'accesso al portale TICA andranno inseriti, nell'apposita maschera di login, raggiungibile dal link:

[https://portaletica.asmvercelli.it/irj/servlet/prt/portal/prtroot/demo.sap.com~tica\\_webmodule.Index](https://portaletica.asmvercelli.it/irj/servlet/prt/portal/prtroot/demo.sap.com~tica_webmodule.Index)

il codice utente comunicato tramite mail in fase di registrazione e la password iniziale.

Al primo login sarà richiesto il cambio della password.

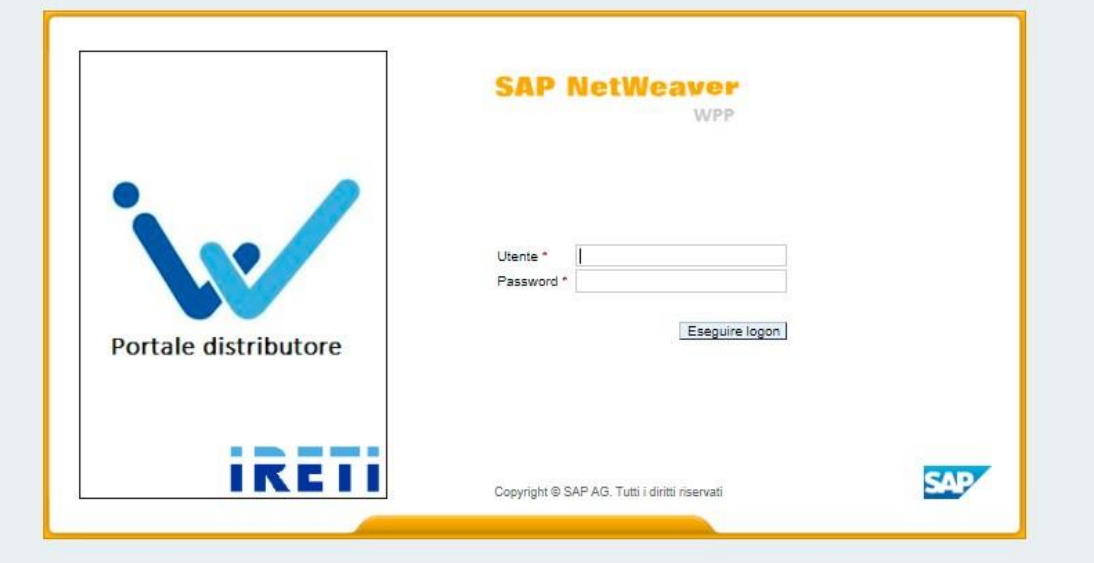

Eseguito il login, l'utente accederà alla Pagina Iniziale del portale da cui sarà possibile procedere con le seguenti operazioni:

- Gestire il proprio profilo: sezione "Gestione profilo utente"
- Procedere con l'inserimento di una nuova richiesta di connessione: sezione "Nuova richiesta"
- Procedere alla ricerca di una richiesta salvata come bozza: sezione "Richieste in bozze"
- Procedere alla ricerca di una richiesta inoltrata al distributore: sezione "Richieste inoltrate"

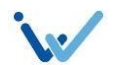

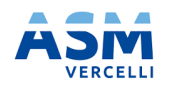

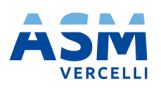

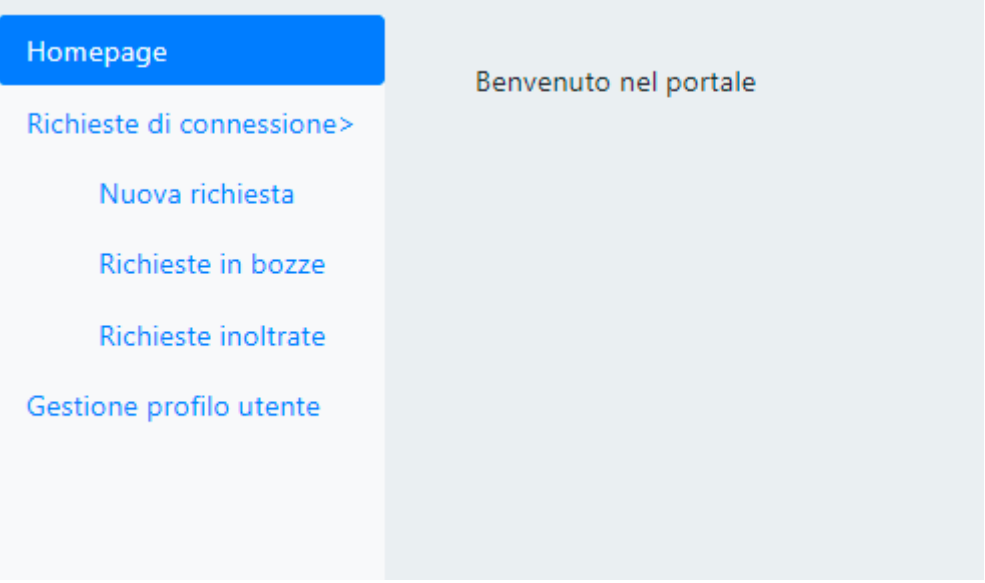

Nei paragrafi successivi verranno dettagliate le funzionalità di ciascuna delle sezioni presenti.

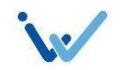

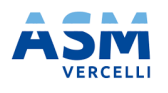

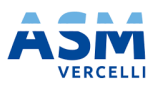

# <span id="page-6-0"></span>**3. Gestione profilo utente**

La sezione "Gestione profilo utente" permetterà all'utente di procedere con la consultazione e l'eventuale modifica dei dati relativi legati all'utenza con cui si è eseguito l'accesso al portale.

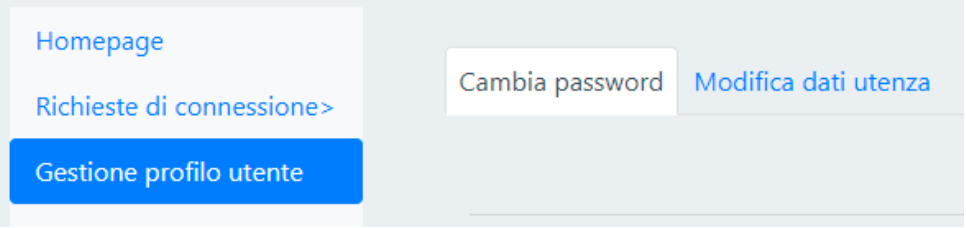

La pagina presenta due sezioni:

- "Cambia password" da cui l'utente ha la possibilità di cambiare la propria password di accesso al portale.

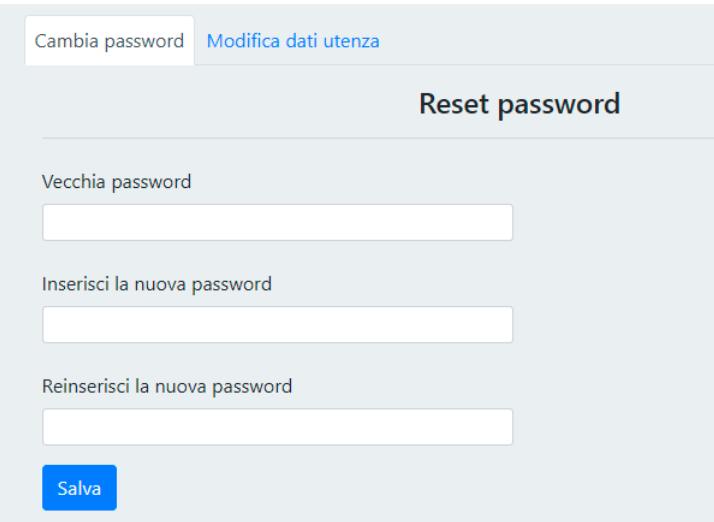

- "Modifica dati utenza" in cui sono riportati dati inseriti in fase di registrazione. È possibile procedere all'aggiornamento dei dati inseriti modificandoli e cliccando sul pulsante "Salva".

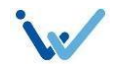

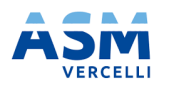

-

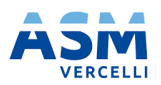

# <span id="page-7-0"></span>**4. Richieste di connessione**

Accedendo alla sezione "Richieste di connessione" verrà data la possibilità di eseguire l'inserimento di una nuova richiesta di connessione oppure di consultare una richiesta precedentemente salvata o inoltrata al distributore.

# <span id="page-7-1"></span>**4.1 Ricerca richieste**

# <span id="page-7-2"></span>**4.1.1 Richieste inoltrate**

Nella sezione "Richieste inoltrate" saranno presenti tutte le richieste inoltrate al distributore.

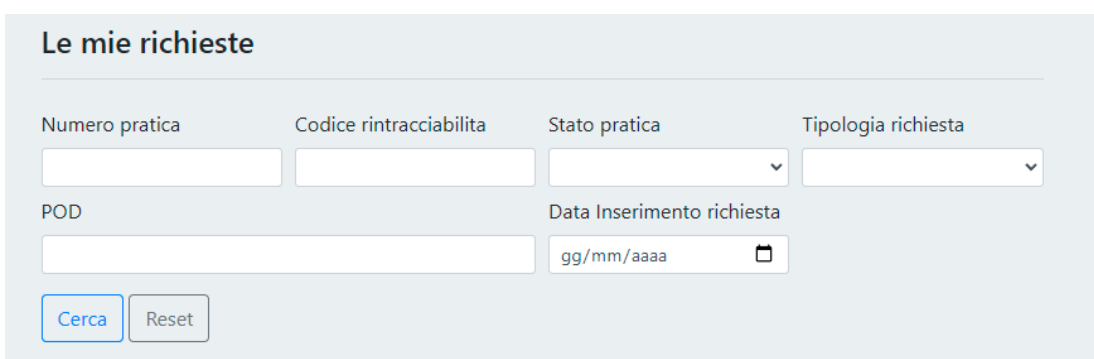

Sarà possibile eseguire la ricerca inserendo i seguenti filtri:

- Numero della pratica: identificativo assegnato dal portale alla pratica
- Codice di rintracciabilità: rilasciato dal sistema all'inoltro della pratica verso il distributore
- Stato pratica: stato in cui si trova la pratica da ricercare
- Tipologia richiesta: iter ordinario o iter semplificato
- POD: punto di connessione relativo alla pratica inserita
- Data inserimento richiesta: data in cui è stata inserita la pratica a portale.

Per ogni pratica trovata a sistema sulla base dei filtri inseriti verranno mostrati i seguenti dati:

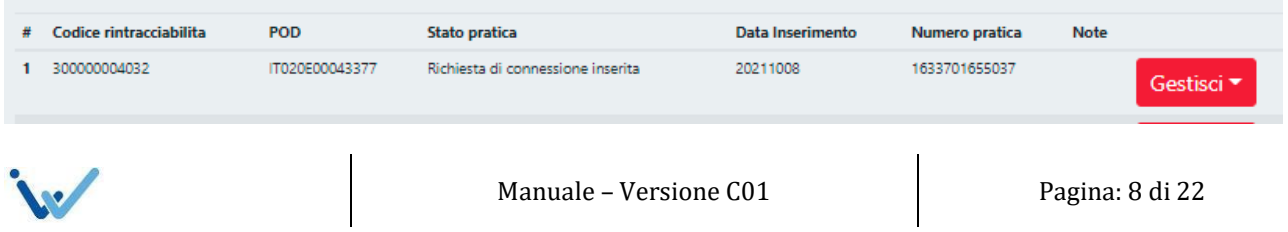

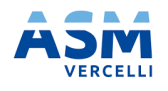

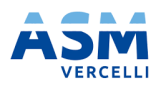

- Codice di rintracciabilità
- POD
- Stato pratica
- Data inserimento
- Numero pratica
- Note: eventuali annotazioni inserite dal distributore. Ad esempio, nel caso di respinta della pratica inserita il campo mostrerà la motivazione della respinta.

Tramite pulsante "Gestisci" sarà poi possibile accedere alle funzionalità descritte nei paragrafi seguenti:

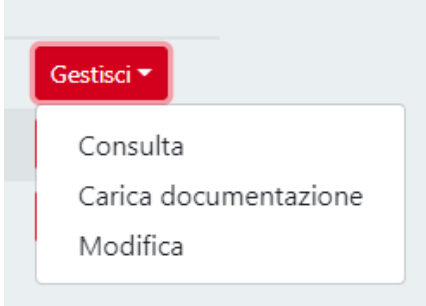

#### <span id="page-8-0"></span>**4.1.1.1 Consultazione pratica**

Selezionando l'opzione "Consulta" sarà possibile consultare tutti i dati presenti per la pratica inserita a sistema e in particolare saranno riportati i codici identificativi della pratica in corso: ad esempio, codice di rintracciabilità e codice CENSIMP.

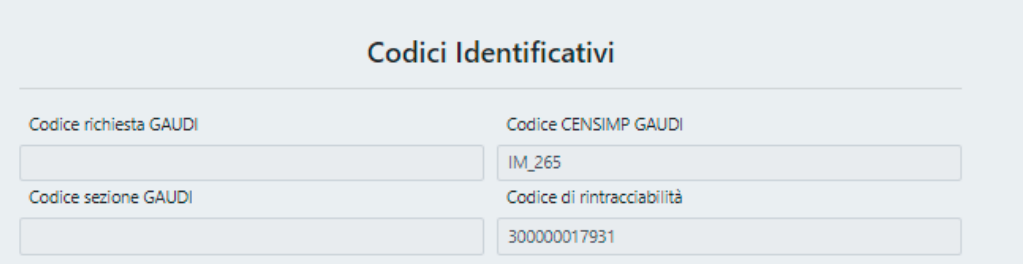

Sarà inoltre possibile procedere con la consultazione degli allegati legati alla pratica in corso che sono in precedenza stati caricati a portale e gli allegati messi a disposizione dal distributore.

![](_page_8_Picture_15.jpeg)

![](_page_9_Picture_0.jpeg)

![](_page_9_Picture_2.jpeg)

![](_page_9_Picture_182.jpeg)

Per ogni allegato saranno indicate la tipologia, nel campo "Documento", e il nome del file caricato, in "Nome file".

Tramite pulsante "Scarica documento" sarà possibile eseguire il download del documento scelto.

#### <span id="page-9-0"></span>**4.1.1.2 Caricamento documentazione**

Selezionando l'opzione "Carica documentazione" sarà possibile procedere con il caricamento dei documenti necessari a fare avanzare il processo.

Se la pratica si trova in uno stato in cui risulta necessario eseguire il caricamento della documentazione nella schermata "Caricamento Documenti" sarà presente l'elenco degli allegati richiesti nella fase di processo attuale.

![](_page_9_Picture_9.jpeg)

![](_page_10_Picture_0.jpeg)

![](_page_10_Picture_2.jpeg)

![](_page_10_Picture_136.jpeg)

Si dovrà quindi procedere con il caricamento di ognuno dei documenti tramite pulsante "Carica documento". Cliccando sul pulsante si aprirà una pop up: nel campo "file" dovrà essere selezionato il documento che si intende caricare. Per inoltrare il documento al distributore si dovrà cliccare sul pulsante "Salva documento".

![](_page_10_Picture_137.jpeg)

Nel caso in cui il salvataggio vada a buon fine verrà data conferma della presa in carico del documento caricato, in caso contrario verrà mostrato l'errore che blocca il caricamento.

![](_page_10_Picture_7.jpeg)

![](_page_11_Picture_0.jpeg)

![](_page_11_Picture_2.jpeg)

#### **4.1.1.3 Modifica richiesta**

Selezionando l'opzione "Modifica" si potrà procedere con la modifica e il salvataggio dei dati inseriti/modificati.

I dati inseriti verranno trasmessi al distributore nel momento in cui verrà eseguito il salvataggio tramite pulsante "Salva". Verrà così eseguito l'aggiornamento della richiesta che si sta modificando.

La funzionalità di modifica richiesta dovrà principalmente essere utilizzata per l'inserimento delle informazioni legate all'accettazione del preventivo nel caso di iter ordinario e al caricamento dei dati bancari relativi alla convenzione di scambio sul posto nel caso di iter semplificato. Si rimanda ai paragrafi seguenti per i dettagli (paragrafi [4.2.2.4](#page-20-0) e [4.2.1.3\)](#page-15-0)

# <span id="page-11-0"></span>**4.1.2 Richieste in bozza**

Nella sezione "Richieste in bozze" saranno disponibili tutte le pratiche per cui è stata salvata solo una bozza ma non è stato eseguito l'inoltro della richiesta.

![](_page_11_Picture_269.jpeg)

Per ogni pratica salvata come bozza sono presenti due pulsanti:

- "Consulta": sarà possibile consultare i dati inseriti sulla pratica
- "Modifica richiesta": sarà possibile procedere con la modifica dei dati inseriti e l'inoltro della pratica verso il distributore

![](_page_11_Picture_13.jpeg)

![](_page_12_Picture_0.jpeg)

![](_page_12_Picture_2.jpeg)

# <span id="page-12-0"></span>**4.2 Inserimento richiesta**

Il primo step per eseguire l'inserimento di una richiesta sarà la scelta tra iter semplificato e iter ordinario tramite appositi pulsanti presenti nella schermata "Nuova richiesta".

![](_page_12_Picture_331.jpeg)

La scelta di uno o dell'altro iter determinerà le sezioni che dovranno essere compilate dall'utente e i dati in esse contenute.

# <span id="page-12-1"></span>**4.2.1 Caricamento richiesta in iter semplificato**

La schermata per l'inserimento di una richiesta di connessione di iter semplificato prevede la valorizzazione dei seguenti sezioni:

![](_page_12_Picture_332.jpeg)

- Dati richiesta: valorizzare con i dati necessari all'avvio della richiesta di connessione in iter semplificato
- Dati anagrafici: contiene i dati relativi al richiedente, che saranno prevalorizzati con quanto inserito in fase di registrazione dell'utenza
- Dati bancari: valorizzare con i riferimenti bancari per il corrispettivo di connessione.

Ogni sezione da compilare o già precompilata, presenta un pulsante per effettuare il salvataggio una volta completata la valorizzazione dei dati.

![](_page_12_Figure_14.jpeg)

![](_page_13_Picture_0.jpeg)

![](_page_13_Picture_2.jpeg)

![](_page_13_Picture_79.jpeg)

Nel caso in cui non venga valorizzato un campo obbligatorio questo verrà segnalato al salvataggio, in modo da procedere alla sua valorizzazione e poter proseguire con l'inserimento della pratica.

Una volta completati i dati ed effettuato il salvataggio di ogni sezione presente, si potrà procedere con la sezione "Salvataggio richiesta".

![](_page_13_Picture_80.jpeg)

![](_page_14_Picture_0.jpeg)

![](_page_14_Picture_2.jpeg)

A questo punto sarà possibile effettuare:

- Salvataggio in bozza della pratica: la pratica sarà disponibile nella sezione bozze (vedi paragrafo [4.1.2\)](#page-11-0) e sarà possibile modificarne i dati fino all'invio verso distributore.
- Inoltro della pratica al distributore: in questo caso a richiesta inviata correttamente verrà restituito a video il codice di rintracciabilità della pratica creata.

![](_page_14_Picture_315.jpeg)

Nel caso in cui non si sia effettuato il salvataggio di una delle sezioni precedenti verrà segnalato con un apposito messaggio di errore e non sarà possibile procedere finché i dati non saranno salvati correttamente.

![](_page_14_Picture_316.jpeg)

# **4.2.1.1 Caricamento allegati**

Una volta inoltrata la richiesta si dovrà procedere con il caricamento degli allegati necessari all'inserimento della richiesta.

Si rimanda per i dettagli di caricamento degli allegati al paragrafo [4.1.1.2.](#page-9-0)

Si ricorda che al fine di permettere la verifica e approvazione della pratica è necessario caricare i documenti obbligatori una volta inserita la pratica:

• Schema Elettrico Unifilare

![](_page_14_Picture_14.jpeg)

![](_page_15_Picture_0.jpeg)

![](_page_15_Picture_2.jpeg)

- Documento di Identità
- Modello Unico Parte I.

# **4.2.1.2 Respinta richiesta**

Nel caso in cui la pratica venisse respinta da parte del distributore, lo stato visualizzato su portale sarà "Richiesta di connessione respinta" e nel campo Note verrà visualizzata l'eventuale motivazione della respinta.

In questo caso, sarà necessario procedere con l'inserimento di una nuova richiesta con le modifiche segnalate.

# <span id="page-15-0"></span>**4.2.1.3 Caricamento Modello Unico pt.2**

Dopo che la richiesta di connessione sarà confermata assumerà stato "Richiesta di connessione accettata". Da questo momento sarà possibile procedere con l'inserimento di allegati e dati legati al Modello Unico pt2.

Per procedere con il caricamento sarà necessario eseguire i seguenti step:

• Completare la sezione "Modello unico" con i dati necessari per la convenzione di scambio sul posto. Per maggiori dettagli su come procedere con l'inserimento dei dati, si rimanda al paragrafo 2.2.1.1.3..

![](_page_15_Picture_304.jpeg)

• Eseguire il caricamento degli allegati necessari. Si rimanda al paragrafo [4.1.1.2](#page-9-0)

Completate le operazioni indicate la pratica assumerà stato "Modello unico II inserito".

![](_page_15_Picture_15.jpeg)

![](_page_16_Picture_0.jpeg)

![](_page_16_Picture_2.jpeg)

Successivamente alla verifica dei dati trasmessi, la pratica potrà assumere stato "Modello unico II confermato" nel caso in cui tutti i dati e allegati siano corretti, oppure stato "Modello unico II rifiutato".

In quest'ultimo caso, nel campo Note visualizzato nella ricerca della pratica verrà mostrata l'eventuale motivazione di respinta e sarà necessario procedere con la correzione e/o integrazione dei dati eseguendo i passaggi descritti nel presente paragrafo. Al salvataggio delle informazioni presenti nella schermata "Modello unico" la richiesta verrà aggiornata.

# <span id="page-16-0"></span>**4.2.2 Caricamento richiesta in iter ordinario**

La schermata per l'inserimento di una richiesta di connessione di iter ordinario prevede la valorizzazione dei seguenti sezioni:

![](_page_16_Figure_7.jpeg)

- Dati richiesta: valorizzare con i dati necessari all'avvio della richiesta di connessione in iter ordinario
- Dati anagrafici: contiene i dati relativi al richiedente, che saranno prevalorizzati con quanto inserito in fase di registrazione dell'utenza e i dati relativi all'intestatario del punto di produzione. Nel caso in cui i dati tra le due sezioni coincidano sarà possibile procedere con la valorizzazione del campo "Replica dati richiedente" in modo da riportare i dati anagrafici del richiedente nei campi presenti.

![](_page_16_Picture_253.jpeg)

![](_page_16_Picture_11.jpeg)

![](_page_17_Picture_0.jpeg)

![](_page_17_Picture_2.jpeg)

- Dati impianto: valorizzare con tutti i dati relativi all'impianto di produzione. In particolare, la sezione si compone delle sottosezioni:
	- o Dati commerciali impianto
	- o Dati relativi all'ASSPC
	- o Dati tecnici dell'impianto di produzione
	- o Dati relativi all'eventuale sistema di accumulo
	- o Numero delle sezioni e dati di sezione
	- o Ubicazione impianto di produzione
	- o Date realizzazione impianto

Dati Commerciali ASSPC Dati Tecnici Sistema di accumulo Sezioni Ubicazione Realizzazione impianto

Ogni sezione da compilare o già precompilata, presenta un pulsante per effettuare il salvataggio una volta completata la valorizzazione dei dati.

Nel caso in cui non venga valorizzato un campo obbligatorio questo verrà segnalato al salvataggio, in modo da procedere alla sua valorizzazione e poter proseguire con l'inserimento della pratica.

Una volta completati i dati ed effettuato il salvataggio di ogni sezione presente, si potrà procedere con il passaggio alla sezione "Salvataggio richiesta".

![](_page_17_Picture_15.jpeg)

![](_page_17_Picture_16.jpeg)

![](_page_18_Picture_0.jpeg)

![](_page_18_Picture_2.jpeg)

A questo punto sarà possibile effettuare:

- Salvataggio in bozza della pratica: la pratica sarà disponibile nella sezione bozze (vedi paragrafo [4.1.2\)](#page-11-0) e sarà possibile modificarne i dati fino all'invio verso distributore.
- Inoltro della pratica al distributore: in questo caso a richiesta inviata correttamente verrà restituito a video il codice di rintracciabilità della pratica creata.

![](_page_18_Picture_252.jpeg)

Nel caso in cui non si sia effettuato il salvataggio di una delle sezioni precedenti verrà segnalato con un apposito messaggio di errore e non sarà possibile procedere finché i dati non saranno salvati correttamente.

#### **4.2.2.1 Gestione lotto impianti**

Se la richiesta inserita è riferita a un lotto di impianti di produzione, si dovrà scegliere la voce "Lotto impianti" nella sezione "Dati richiesta".

![](_page_18_Picture_253.jpeg)

![](_page_18_Picture_11.jpeg)

![](_page_19_Picture_0.jpeg)

![](_page_19_Picture_2.jpeg)

# La sezione "Dati impianto" in questo caso sarà strutturata in questo modo:

Come prima cosa, dovrà essere indicato il numero di impianto che andranno a costituire il lotto. Premuto il pulsante "Carica tabella inserimenti" saranno visualizzate tante righe quanti sono gli impianti indicati.

![](_page_19_Picture_127.jpeg)

Per ognuno di questi dovranno essere valorizzati i dati impianto: tramite pulsante "Gestisci" si aprirà quindi una pop up con le sezioni indicate in precedenza e si potrà procedere con l'inserimento dei dati necessari all'inserimento della pratica.

![](_page_19_Picture_128.jpeg)

![](_page_20_Picture_0.jpeg)

![](_page_20_Picture_2.jpeg)

#### **4.2.2.2 Caricamento allegati**

Una volta inoltrata la richiesta si dovrà procedere con il caricamento degli allegati necessari all'inserimento della richiesta.

Si rimanda per i dettagli di caricamento degli allegati al paragrafo [4.1.1.2.](#page-9-0)

Si ricorda che al fine di permettere la verifica e approvazione della pratica è necessario caricare i documenti obbligatori una volta inserita la pratica:

- Attestato pagamento ottenimento preventivo,
- Documento di identità,
- Planimetria catastale,
- Schema elettrico unifilare,
- Piano particellare dell'opera,
- Disponibilità del sito oggetto dell'installazione degli impianti.

#### **4.2.2.3 Respinta richiesta**

Nel caso in cui la pratica venisse respinta da parte del distributore, lo stato visualizzato su portale sarà "Richiesta di connessione respinta" e nel campo Note verrà visualizzata l'eventuale motivazione della respinta.

In questo caso, sarà necessario procedere con l'inserimento di una nuova richiesta con le modifiche segnalate.

# <span id="page-20-0"></span>**4.2.2.4 Accettazione preventivo**

A seguito della pubblicazione del preventivo la pratica passerà allo stato "Preventivo notificato" e nella sezione "Allegati caricati" (vedi par. [4.1.1.1\)](#page-8-0) sarà possibile scaricare e visualizzare il documento pubblicato.

Per procedere con l'accettazione del preventivo sarà necessario eseguire i seguenti step:

• Eseguire il caricamento degli allegati necessari. Si rimanda al paragrafo [4.1.1.2](#page-9-0)

![](_page_20_Picture_20.jpeg)

![](_page_21_Picture_0.jpeg)

# **Portale Tica MANUALE OPERATIVO**

![](_page_21_Picture_2.jpeg)

• Completare la sezione "Accettazione preventivo" con i dati necessari. Per maggiori dettagli su come procedere con l'inserimento dei dati, si rimanda al paragrafo 2.2.1.1.3..

![](_page_21_Picture_212.jpeg)

Una volta eseguite le operazioni indicate, la pratica assumerà lo stato "Preventivo accettato".

Successivamente alla verifica dei dati trasmessi, la pratica potrà assumere stato "Accettazione approvata" nel caso in cui tutti i dati e allegati siano corretti, oppure stato "Accettazione rifiutata".

In quest'ultimo caso, nel campo Note visualizzato nella ricerca della pratica verrà mostrata l'eventuale motivazione di respinta e sarà necessario procedere con la correzione e/o integrazione dei dati eseguendo i passaggi descritti nel presente paragrafo e al salvataggio delle informazioni presenti nella schermata "Accettazione preventivo"in modo che la richiesta venga aggiornata correttamente.

![](_page_21_Picture_8.jpeg)